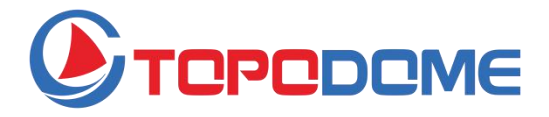

# **Guide d'installation rapide**

## **Série J / Série M / Série S**

## **Caméra de sécurité IP**

Pour obtenir un manuel complet du produit et un logiciel d'installation, veuillez consulter le site officiel de TOPODOME.

#### **www.topodome.com**

Copyright © 2020 Topodome, Tous droits réservés

## **Introduction Générale**

Les caméras de sécurité IP Topodome comprennent les produits de la série J, M et S.

Ces caméras peuvent être installées dans divers endroits, murs, arrière-cours, intérieurs et couloirs. Ces séries de produits peuvent être visualisées avec le même APP mobile ou logiciel informatique, offrant ainsi aux clients des services pratiques et sûrs.

Ces séries de produits prennent en charge les connexions câblées et sans fil. Il convient de noter que les connexions sans fil ne prennent en charge que les connexions sans fil 2.4G.

Chaque appareil photo est livré avec les accessoires suivants:

## **Contenu du paquet**

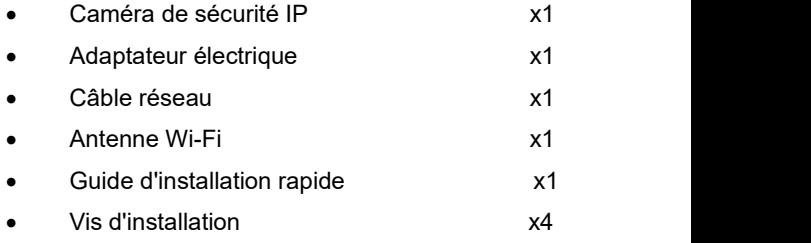

## **Description physique**

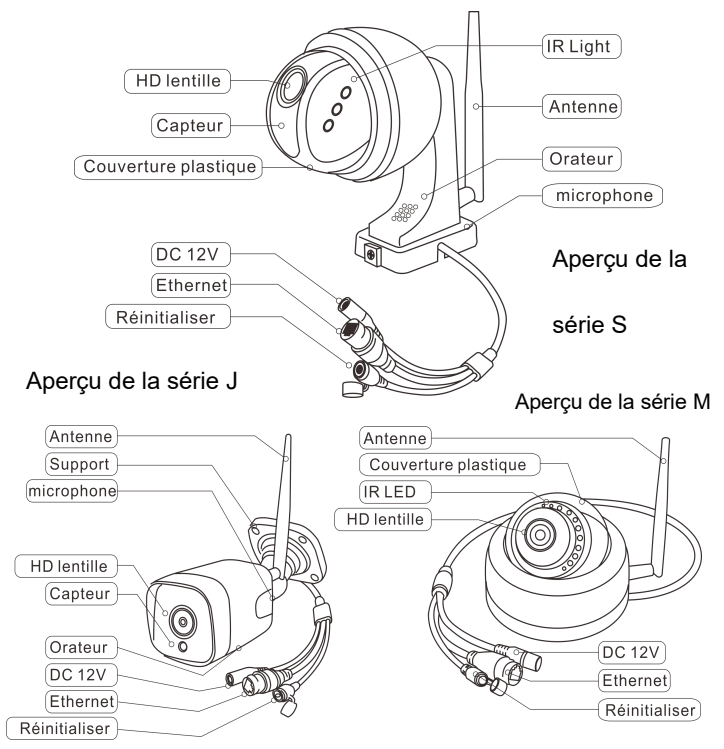

●Les chiffres ci-dessus ne sont donnés qu'à titre indicatif, l'apparence

réelle des produits peut être différente.

## **Conseils importants:**

1. La température ambiante appropriée pour l'utilisation est de -20 à 60 degrés Celsius, veuillez éviter d'utiliser dans un environnement excédant cette plage. 2. Ces produits ne prennent en charge que le réseau sans fil 2.4G. Veuillez-vous assurer que votre routeur sans fil prend en charge le réseau sans fil 2.4G et n'active pas le filtrage MAC (pour l'adresse Mac de la caméra, veuillez-vous référer à la section 3.1) ou le pare-feu. Si vous avez définices paramètres de sécurité pour le routeur, veuillez-vous assurer d'ajouter la caméra à la liste blanche.

3. Lors de l'installation des caméras, veuillez éviter de placer l'objectif à proximité de verre réfléchissant ou de murs blancs, afin de ne pas surexposer les graphiques.

4. Veuillez-vous assurer que la zone d'installation dispose d'un bon signal sans fil. Vous pouvez vérifier l'intensité du signal sans fil dans la fonction de réglage sans fil du **CamHi pro**. L'idéal est que la puissance soit supérieure à 70 %.

5. Lorsque la caméra de type PTZ est mise sous tension, elle tourne automatiquement. Veuillez ne pas la tourner à la main à ce moment. Une fois le processus de démarrage terminé et l'installation terminée, vous pouvez contrôler sa rotation ou son zoom à l'aide du téléphone portable, du navigateur ou du logiciel CMS.

## **Début de l'installation de la caméra**

Ces appareils peuvent être installés par un smartphone/une tablette (Android ou iOS), ou par un PC (Windows ou Mac OS). Veuillez d'abord terminer l'installation du matériel et commencer la configuration du logiciel, en vous référant au guide ci-dessous.

## **1. Installation du matériel**

1.1 Monterl'antenne Wi-Fi et la faire tenir verticalement.

1.2 Branchez la prise de courant de la caméra avec l'adaptateur

d'alimentation, la caméra s'allumera automatiquement.

1.3 Avant de configurer la caméra, vous devez attendre environ une minute que le processus de démarrage soit terminé.

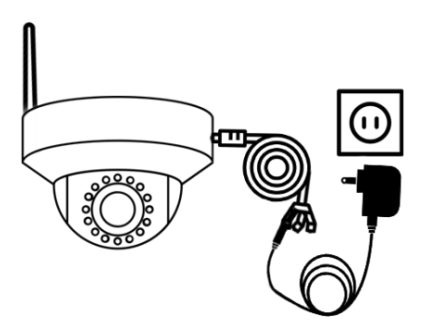

Fig1.1 Connexion à l'adaptateur AC/DC

4

**www.topodome.com** E-mail d'assistance technique [support@topodome.com](mailto:support@dericam.com)

1.4 Lors du processus de configuration de la caméra, sivous utilisez un téléphone portable ou une tablette électronique, vous pouvez choisir de connecter la caméra au routeur avec un câble réseau, ou de ne pas connecter le câble réseau. Vous devez d'abord connecter le point d'accès de la caméra, puis établir une connexion sans fil avec le routeur. 1.5 Si vous utilisez un PC pour la configuration, vous devez connecter la caméra au routeur avec un câble réseau (vous trouverez le câble

réseau dans la boîte cadeau).

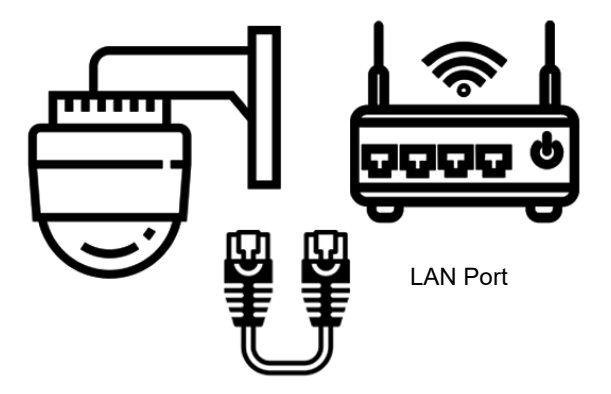

Fig1.2 Connecter la caméra au routeur avec un câble Ethernet

## **2. Méthode d'installation des Smart Phone**

## **2.1 Télécharger et installer l'application CamHi Pro.**

Recherchez "CamHiPro" sur l'App Store ou Google Play, ou scannez le code QR pour télécharger l'application CamHiPro et l'installer sur votre téléphone/tablette.

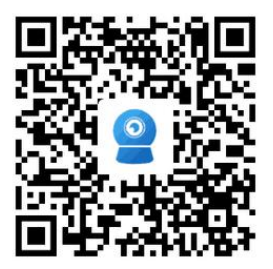

Scannez le code QR de gauche pour télécharger directement l'application iOS de l'App Store

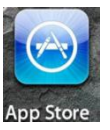

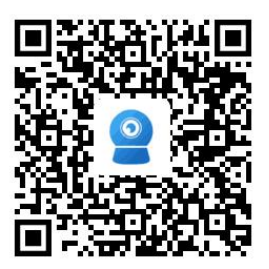

Scannez le code QR de gauche pour

télécharger directement l'application

Android de Google Play

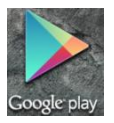

## **2.2 Ajoutez un appareil photo à votre téléphone et connectez-vous à l'appareil.**

Lancez l'application CamHiPro au téléphone. Cliquez sur "**Click Add Camera** ", puis sur " **IP camera** ".

2.2.1 Si c'est pour la première installation,allez sur " **New device** ", puis appuyez sur "**Power is on, next step**". Ici, vous pouvez choisir<br>"Connected network Cable" ou "Not connected the network cable"

### -**Câble de réseau connecté :**

a. Assurez-vous que la caméra a été connectée au routeur avec un câble réseau, appuyez sur " **Connected network cable** ", le nouveau UID et l'adresse IP de l'appareil s'affichent dans la liste, sélectionnez votre caméra en appuyant sur le **Code UID** pour accéder à l'interface des informations sur l'appareil.

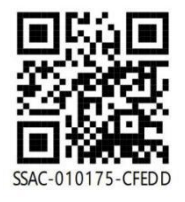

#### **Conseils**:

Vous pouvez trouver le **Code UID** sur l'étiquette de la caméra, qui se trouve sous un code QR. Fig1.3 UID et code QR

b. Entrez le nom d'utilisateur et le mot de passe (tous deux sont "**admin**" pour le réglage par défaut de l'usine, le mot de passe est sensible à la casse).<br>c. Appuyez sur " **Add to** ", la page suivante affichera " wireless

**configuration** ", veuillez cliquer sur le symbole " **>** " à côté du champ de

saisie " **WiFi name** ", appuyez sur votre SSID 2.4G wireless, saisissez le

mot de passe WIFI, puis appuyez sur " **Configure wireless and add** ".

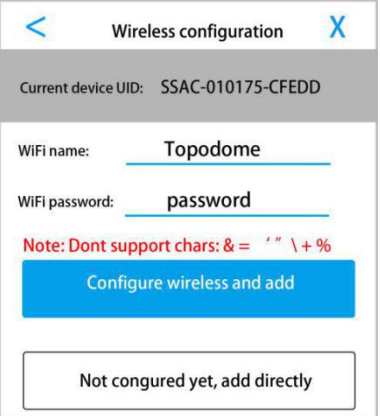

Fig2.1 Configuration sans fil

d. Lorsque la configuration du WiFi est réussie, vous pouvez choisir le nom de la caméra parmiles options par défaut ou saisir le vôtre.

e. Si vous décidez de ne pas configurer le WiFi et que vous cliquez sur le bouton " **Not configured yet, add directly** ", cela sautera la configuration du WiFi, vous devrez terminer cette étape plus tard dans les paramètres de la caméra lorsque vous voudrez vous connecter au routeur via le mode sans fil.

f. Maintenant la page de la camera apparaît, veuillez appuyer sur la

fenêtre vidéo de la camera et entrez dans le panneau de configuration de votre appareil photo.

g. Dans le Panneau de configuration, vous pouvez mettre en œuvre des fonctions telles que l'enregistrement vidéo, les captures d'écran, le réglage bidirectionnel de la voix et de l'image. Si votre modèle de caméra supporte le PTZ, vous pouvez alors obtenir des fonctions de rotation et de zoom.

#### -- **Non connecté au câble réseau**:

Remarque importante : à cette étape, la caméra doit avoir une antenne installée et placée non loin du routeur sans fil.

a. Après avoir appuyé sur "**Not connected to the network cable**", vous devez choisir les formes de caméra, veuillez appuyer sur l'option comme ci-dessous,appuyez sur " **Go add** ".

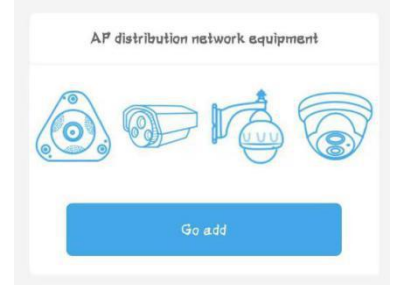

Fig2.2 Choisir des formes de caméra

b. Pour les téléphones Android, l'étape suivante affichera "**Discover device hotspots**", et le hotspot WiFi "IPCAM-xxxxxx" apparaîtra dans la liste des points d'accès (xxxxxx est le même que le numéro intermédiaire de l'UID, Fig1.3), le mot de passe par défaut est "01234567". Il est recommandé de se connecter au hotspot manuellement.

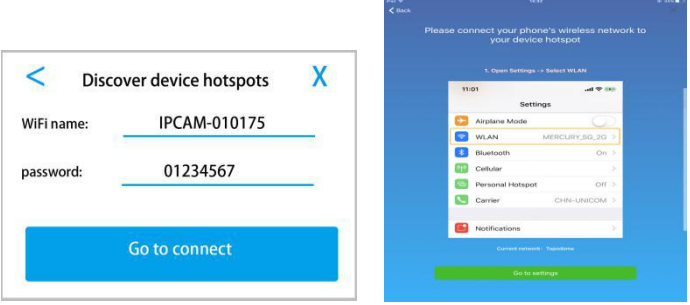

Fig2.3 Connexion aux points d'accès (Hotspots)

c. Pour les téléphones Apple, l'étape suivante affichera le guide de la connexion du hotspot étape par étape. Veuillez passeraux paramètres WLAN de votre téléphone et vous connecter au hotspot "IPCAM-xxxxxx" manuellement (mot de passe : "01234567"). Note: ①Vous ne trouverez aucun point d'accès si la caméra a connecté le routeur avec le câble Ethernet. ② Si le hotspot ne s'affiche toujours pas, veuillez réinitialiser la caméra et répéter l'opération depuis la première étape.

d. Retournez maintenant au **CamHiPro** et allez à la page suivante,

entrez les informations de connexion de l'appareil, le nom d'utilisateur et le mot de passe (les deux sont "**admin**" pour le réglage par défaut).

e. Cliquez sur " **Add to** ", la page " **Wireless configuration** " s'affiche, veuillez terminer cette étape (voir Fig. 1.4), la caméra jouera de la musique lorsqu'elle sera connectée au routeur avec succès.

f. Nommez votre caméra et allez à la page de la liste des caméras, appuyez sur la caméra que vous avez ajoutée, entrez dans le panneau de configuration pour la faire fonctionner (*pour plus de détails, veuillez vous référer au manuel sur le site www.topodome.com*).

2.2.2 Si la caméra a déjà été ajoutée avec succès auparavant et que vous souhaitez la connecter à un autre téléphone portable, allez dans " **Device in use** " et ajoutez la caméra avec l'UID.

- a. Vous pouvez remplir l'UID manuellement, ou scanner le code QR (voir la figure 1.3).
- b. Vous pouvez également appuyer sur " **Search nearby devices** ", la caméra dans le réseau local sera trouvée et répertoriée avec le code UID et l'adresse IP.
- c. Faites attention au nom d'utilisateur et au mot de passe de la caméra, peut-être l'avez-vous modifié lors de la première installation.

d. Appuyez sur " **Confirm add** ", donnez un nom à votre caméra et allez dans la liste des caméras. A ce moment, si"Online" apparaît dans le coin supérieur gauche de l'écran de la caméra, l'installation est réussie, **Félicitations** !

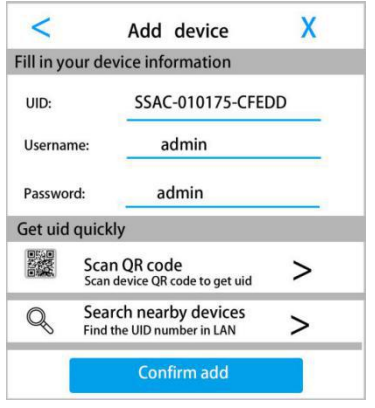

Fig2.4 Ajouter une caméra en service

#### **2.3 Changer le mot de passe par défaut de la caméra**

Pour des raisons de sécurité, une fois l'installation terminée, il est fortement recommandé de modifier le mot de passe de connexion par défaut. Vous pouvez le modifier via l'application mobile ou via le navigateur. L'APP mobile vous permet uniquement de modifier le mot de passe de connexion, et le nom d'utilisateur et le mot de passe de

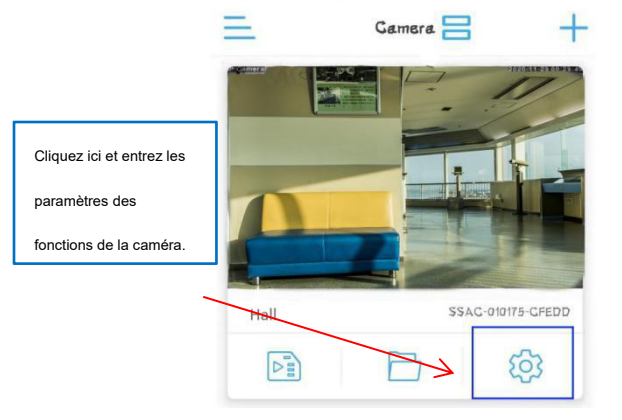

#### connexion peuvent être modifiés simultanément sur le navigateur.

Fig2.5 Paramètres de la caméra

Appuyez sur l'icône "**Gear Icon**" dans le panneau de la caméra, la page des paramètres de fonction s'affiche, allez à l'option " **Change Password** ", entrez votre nouveau mot de passe et appuyez sur " **Apply** ".

Attention : ① Le changement de mot de passe ou de nom d'utilisateur obligera la camera à se déconnecter des téléphones ou des PC, les utilisateurs doivent se reconnecter avec un nouveau mot de passe ou nom d'utilisateur.② Si vous avez perdu le mot de passe ou le nom d'utilisateur, veuillez réinitialiser l'appareil photo en appuyant sur le bouton de réinitialisation pendant 5 à 10 secondes, puis réinstallez à nouveau.

### **2.4 Modifier la configuration sans fil via l'application**

Vous pouvez modifier la configuration WIFI via APP à tout moment. Allez dans " fonctions settings ", appuyez sur " **Wireless setting** ".

a. Vous pouvez obtenir la liste des réseaux Wi-Fi à proximité de votre appareil. Si vous souhaitez modifier un nouveau réseau Wi-Fi, il vous suffit de choisir le nouveau SSID et d'entrer le mot de passe de connexion pour vous reconnecter.

b. Si vous avez modifié le mot de passe de connexion de l'ancien réseau WiFi, l'appareil sera déconnecté. Veuillez connecter la camera au routeur avec un câble réseau. Lorsqu'elle se connecte à nouveau. modifiez le mot de passe de connexion du réseau WiFi dans les paramètres sans fil.

c. Si vous ne connectez pas la camera avec un câble réseau, vous devez la réinitialiser etl'installer à nouveau.

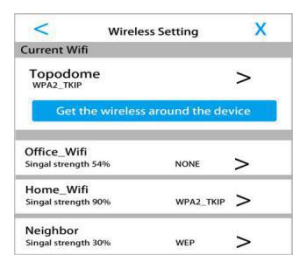

Fig2.6 Modifier les paramètres sans fil

## **3. Méthode d'installation sur ordinateur portable**

Si vous souhaitez installer la caméra par un PC pour la première fois,

veuillez terminer l'installation du matériel. Reportez-vous aux Fig1.1 et

Fig1.2 (connectez un câble réseau au routeur et mettez sous tension).

### **3.1 Trouver l'adresse IP de la caméra**

Veuillez télécharger le logiciel de "Search Tool" sur

www.topodome.com/support et l'installer sur votre PC.

Une icône de raccourci apparaîtra sur le bureau.

**Back** 

Cliquez sur " next ", l'adresse **IP/UID/Adresse MAC** de toutes les caméras seront listées dans les fenêtres.

Network Card Realtek PCIe GbE Family Controller  $\overline{\phantom{0}}$ Refres  $\overline{\mathbf{S}}$ UID Version N<sub>O</sub> **IP Address** Name **MAC Address** 192.168.1.3 **IPCAM** A0:9F:10:09:23:4D SSAC-010175-CFEDD | V19.1.11.15.19-2020...  $\overline{2}$ 192.168.1.4 **IPCAM** 00:07:BB:FE:6D:15 Please select the device list, and then click Next to modify the device

#### Fig3.1 Outil de recherche

Cancel

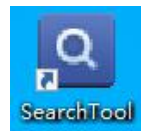

### **3.2 Installer la caméra avec le logiciel CMS**

1. Veuillez télécharger le logiciel CMS à partir de l'URL de

**www.topodome.com/support**, le logiciel appelé HiP2P Client.

2. Après l'installation du logiciel CMS, un raccourci

apparaîtra sur le bureau. Double-cliquez et lancez le

logiciel.

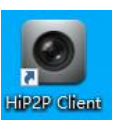

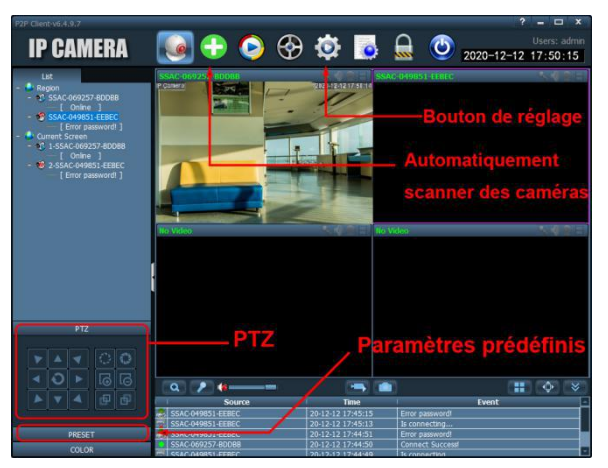

3. Cliquez sur le bouton vert "**+**" en haut de l'écran principal, une fenêtre de connexion apparaîtra, veuillez laisserla zone de mot de passe vide (**il n'y a pas de mot de passe par défaut**), puis cliquez sur "OK" pour vous connecter au logiciel.

4. Lorsque le logiciel démarre, il recherche et ajoute automatiquement toutes les caméras du réseau local. Si le nom d'utilisateur et le mot de passe par défaut de la caméra sont toujours "**admin**", la caméra sera ajoutée automatiquement ; sile nom d'utilisateur et le mot de passe de la caméra ont été modifiés, le logiciel affichera "password error", vous devez modifier manuellement le mot de passe et terminer l'installation.

5. Cliquez sur l'icône de l'appareil (bouton "Setting"), la fenêtre de gestion de l'appareil s'ouvre, dans laquelle vous pouvez modifier les informations de l'appareil ou ajouter une nouvelle caméra à distance.

6. **Modifiez les informations sur l'appareil** : Cliquez sur le bouton "gear", choisissez l'UID de la caméra et cliquez sur "**Modify device**", puis entrez un nouveau mot de passe ou nom d'utilisateur.

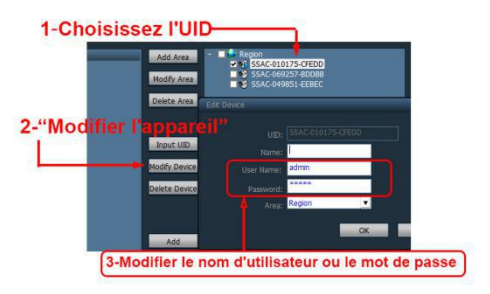

7. **Ajouter un nouveau dispositif** : Sila caméra n'est pas dans le réseau local, vous devez ajouter directement l'UID pour vous connecter, cliquez sur le bouton "**Input UID**", puis entrez manuellement l'UID de la nouvelle caméra, entrez le nom d'utilisateur et le mot de passe de droite, cliquez sur "**OK**" et la nouvelle caméra sera ajoutée à la liste des caméras.

8. Vous avez maintenant terminé avec succès l'installation de la caméra sur le logiciel CMS, et vous pouvez alors visualiser la caméra, ou régler PTZ, Preset, Image setting etc.

9. Pour d'autres paramètres avancés du logiciel, tels que les paramètres d'alarme, la lecture vidéo, les paramètres Wi-Fi ou la gestion des enregistrements, veuillez visiter le site officiel de Topodome www.topodome.com pour plus de détails.

## **3.3 Connexion à la caméra via un navigateur en réseau local**

1. Recherchez l'adresse IP des caméras mentionnées à la figure 3.1, puis double-cliquez sur le nom de la caméra et la page de connexion s'affichera dans le navigateur par défaut. Vous pouvez également saisir l'adresse IP dans la barre d'adresse d'autres navigateurs pour ouvrir la page de connexion.

2. Le meilleur navigateur pour ces caméras est le navigateur IE tel que IE11 ou IE10. Les autres navigateurs, dont Edge, Firefox et Google Chrome, ne prennent plus en charge le lecteur Adobe Flash, ce qui

18

**www.topodome.com** E-mail d'assistance technique [support@topodome.com](mailto:support@dericam.com)

empêche l'affichage des images.

3. Lorsque le menu de connexion apparaît, saisissez le nom d'utilisateur par défaut "**admin**" et le mot de passe par défaut "**admin**".

4. Pour les navigateurs IE11 et Edge, lorsque la caméra est installée pour la première fois, une invite d'installation de plug-in apparaîtra, dont le nom est ClientPlusSetup. Si aucune invite n'apparaît, vous pouvez cliquer sur "**Setup software**"sur la page de connexion pour lancer l'installation du plug-in. (Notes : Veuillez désactiver le pare-feu ou le logiciel anti-virus sur votre ordinateur avant d'installer le plugin, car certains logiciels de pare-feu arrêtent l'installation du plugin.)

5. Après avoir installé le plugin avec succès, veuillez rafraîchir la page ou vous connecter à nouveau, la page vidéo apparaîtra dans le navigateur IE11. Pour des raisons de sécurité, veuillez modifier immédiatement le **mot de passe** de connexion dans les paramètres.

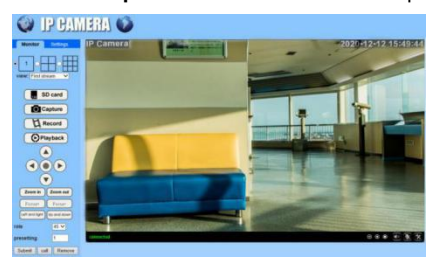

Fig3.2 Page de contrôle IE

## **3.4 Configuration de la connexion sans fil via un navigateur**

1. Cliquez sur le menu **Paramètres** en haut de la fenêtre d'affichage en direct, allez à l'option **Network-->Wireless**, sélectionnez d'abord Activer le sans fil, puis cliquez sur le bouton de recherche, tous les **noms** WiFi autour de la caméra seront affichés, veuillez choisir le nom WiFi que vous voulez connecter et entrez le **motde passe** de connexion.

2. Le mot de passe de connexion sans fil doitêtre saisi deux fois. Vous pouvez cliquer sur le bouton **Check** pour vérifier si le mot de passe est correct, puis sur **Apply** pour compléter les paramètres sans fil.

3. Une fois la configuration sans fil terminée, vous devez fermer le navigateur, puis débrancher le câble réseau et attendre environ 30 secondes pour que l'appareil photo se reconnecte au réseau Wi-Fi.

4. Actualisez l'outil de recherche pour attendre que la caméra apparaisse à nouveau dans la fenêtre (L'adresse IP du sans fil est différente de celle de la connexion câblée). Connectez-vous à nouveau la caméra avec une nouvelle adresse IP,vous avez maintenant terminé les réglages sans fil avec succès et essayez de débrancher le câble Ethernet pour tester la connexion Wi-Fi.

### **Foire aux questions**

**Q1 : Pourquoi le programme me demande-t-il de saisir un "mauvais mot de passe" alors que j'ai essayé plusieurs fois un nom d'utilisateur et un mot de passe différents ?**

 $R1$  :  $\widehat{11}$  Le nom d'utilisateur et le mot de passe d'origine sont tous deux "admin" (en minuscules, sans majuscules) comme réglage d'usine par défaut. Si l'appareil a déjà été installé, le mot de passe peut avoir été modifié. Veuillez saisir le nouveau mot de passe pour vous connecter. ② Étant donné que certains téléphones iOS peuvent changer automatiquement la lettre initiale en majuscule, assurez-vous de désactiver cette fonction avant d'entrer le mot de passe.

### **Q2 : Si j'oublie mon nom d'utilisateur/mot de passe, comment puis-je le faire ?**

R2 : Veuillez appuyer sur le bouton de réinitialisation du câble 3 en 1 et maintenez-le enfoncé pendant 5 à 10 secondes pour réinitialiser. L'alimentation doit être activée pendant l'opération de réinitialisation.

#### **Q3 : Comment supprimer les vidéos de la carte mémoire ?**

R3 : Lorsque la carte mémoire est pleine, le nouveau fichier écrase le plus ancien. Si vous souhaitez supprimer des fichiers manuellement, veuillez entrer dans la fonction "Paramètres de la carte SD" et cliquer sur Format.

**Q4 : J'ai configuré la fonction sans fil de l'appareil photo, mais**

## **lorsque j'ai débranché le câble réseau, l'appareil photo s'est immédiatement déconnecté ?**

 $R4$  : La caméra ne prend pas en charge les lettres spéciales (é, $\hat{a}$ , $\hat{u}$ ) et des symboles (@#&...). Si vous utilisez ces caractères dans le SSID et le mot de passe WiFi, la configuration sans fil sera invalide. Veuillez utiliserdes caractères et des chiffres anglais normaux. En outre, veuillez vous assurer que votre routeur sans fil n'utilise pas le cryptage AES+TKIP, et que la camera ne peut pas prendre en charge ce mode de cryptage sans fil.

### **Q5 : L'heure affichée dans la vidéo est incorrecte, et diffère du temps réel de plusieurs heures ?**

R5 : Le fuseau horaire par défaut de la caméra est GMT+8. Veuillez entrer les paramètres de l'heure de la caméra et modifier le fuseau horaire de l'appareil en fonction de votre emplacement. S'il s'agit de l'heure d'été, veuillez cocher l'option DST (Daylight Saving Time). L'appareil photo redémarrera pour terminer la relecture de l'heure.

### **Q6 : L'enregistrement de l'alarme n'est que de 15 secondes, comment puis-je le modifier ?**

R6 : La durée d'enregistrement de l'alarme est fixée à 15 secondes, elle ne peut pas être modifiée. Si l'événement d'alarme dépasse 15 secondes, plusieurs fichiers vidéo seront générés.

22

**www.topodome.com** E-mail d'assistance technique [support@topodome.com](mailto:support@dericam.com)

## **Q7 : Je reçois toujours des notifications d'alarme par téléphone portable, mais personne n'est trouvé dans la vidéo ?**

R7 : Si la sensibilité de l'alarme de mouvement de la caméra est trop élevée, tout objet passant déclenchera une alarme, comme des animaux qui passent, des plantes qui tremblent, des changements soudains de lumière, etc. Veuillez régler la sensibilité appropriée et définir une zone d'alarme (par exemple devant la porte), afin que la détection de mouvement puisse fonctionner plus efficacement. En outre, lorsque le temps change et qu'il y a de la pluie ou de la neige, la fonction de détection de mouvement de la caméra sera perturbée.

#### **Q8 : Quel type de carte mémoire la caméra prend-elle en charge ?**

R8 : La carte mémoire supportée par la caméra Topodome est une carte Micro SD, sa taille est de 15mm×11mm×1mm ; veuillez faire attention à ne pas acheter une carte SD standard pour la caméra, elle est plus grande (24mm×32mm×2.1mm).

### **Q9 : Où puis-je trouver l'emplacement pour installer une carte mémoire ?**

R9 : Pour les caméras de la série S, la plupart des fentes pour cartes sont situées en haut du boîtier du dôme. Veuillez ouvrir le couvercle de protection de la fente pour carte et installer la carte mémoire ; cependant, les caméras de la série M et certaines caméras de la série S ont des

couvercles transparents intégrés, qui doivent être enlevés avant d'installer la carte TF. Pour les caméras de la série J, vous trouverez un couvercle détachable au bas de son boîtier. Après ouverture, vous pouvez trouver la fente pour la carte TF.

### **Q10 : Comment résoudre le problème des arrêts fréquents lors du visionnage de vidéos sur les téléphones portables ?**

R10 : Si la caméra est connectée au routeur via un réseau sans fil, veuillez vérifier si le signal sans filest supérieur à 70% ou si l'antenne est lâche ; en outre, si vous souhaitez obtenir une qualité d'image fluide, la bande passante réseau requise est d'au moins 2Mbps ; de plus, vous pouvez trouver le symbole "HD" ou "SD" surla fenêtre vidéo, veuillez le toucher et choisir "SD" pour sélectionner le mode fluide.

### **Q11 : Pourquoi mon téléphone ne peut-il pas recevoir de messages "push" ?**

R11 : Veuillez trouver "Gestion et notification d'alarme" dans les paramètres de la caméra, puis vérifiez si "recevoir des messages push" est autorisé.

------------------------------------------------------------------------

Pour plus de réponses aux questions les plus fréquemment posées, veuillez consulter le site web : https://www.topodome.com/support, ou envoyer un courriel à support@topodome.com pour plus d'aide.

24

**www.topodome.com** E-mail d'assistance technique [support@topodome.com](mailto:support@dericam.com)